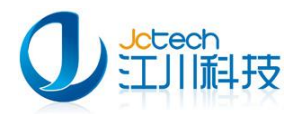

# 营养与保健咨询系统

—快速安装手册

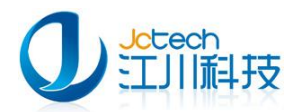

## 目录

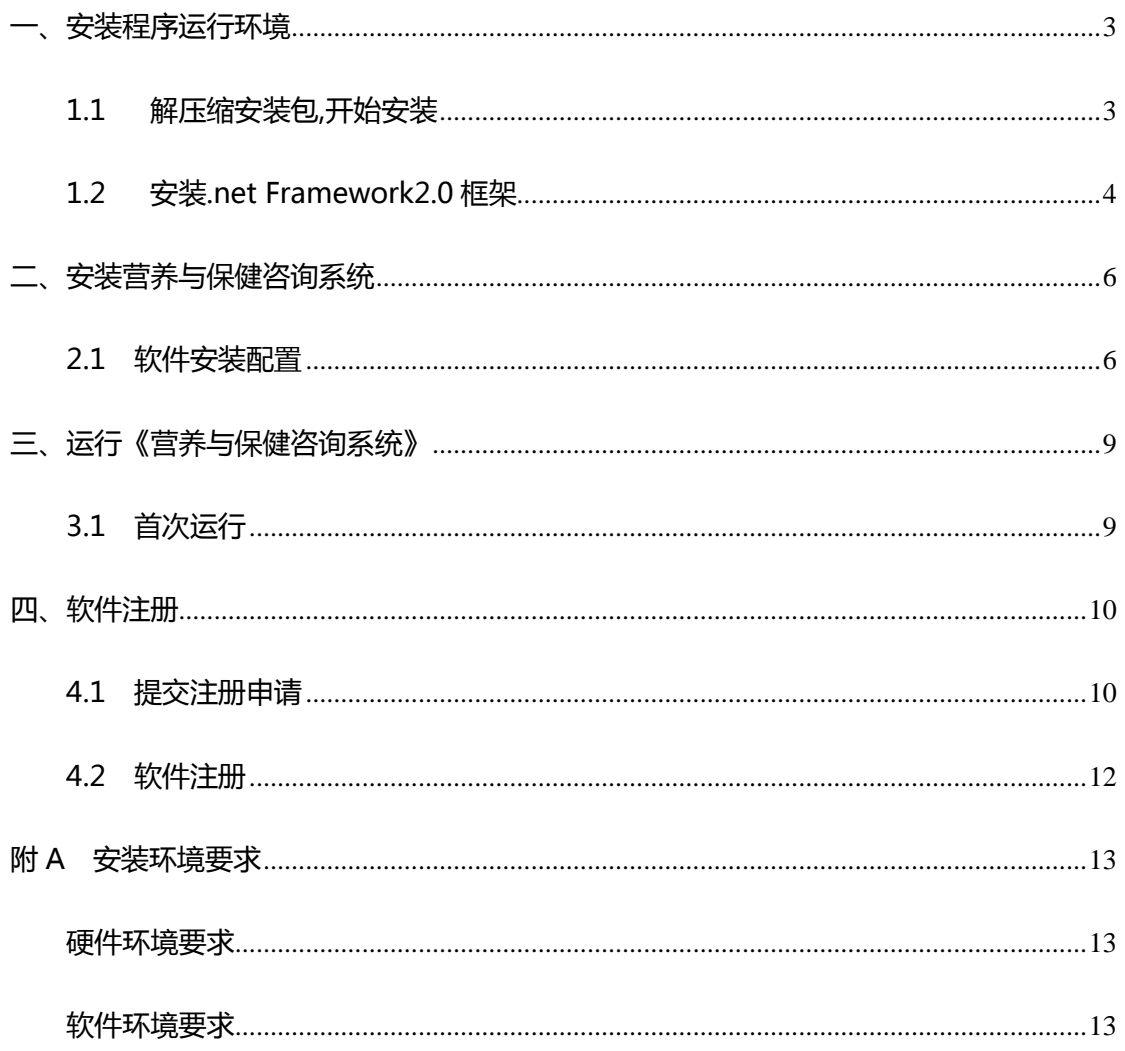

 $\overline{2}$ 

<span id="page-2-0"></span>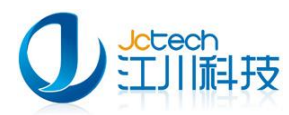

## 一、安装程序运行环境

## <span id="page-2-1"></span>1.1 解压缩安装包,开始安装

将InstallNutrition.zip解压到InstallNutrition文件夹,如下图1-1-1,

点击"NutritionSetup.exe"运行安装程序。

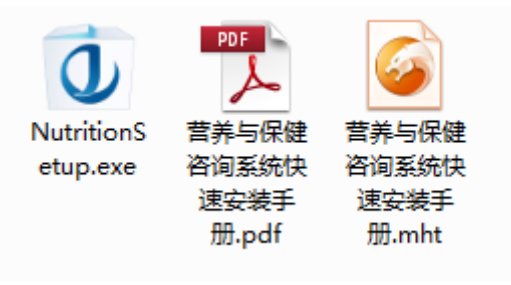

图 1-1-1

运行"NutritionSetup.exe"开始安装软件。

如图 1-1-2 所示, Windows XP 以上版本系统, 请选择 xp 兼容模式以

以管理员身份运行此程序。

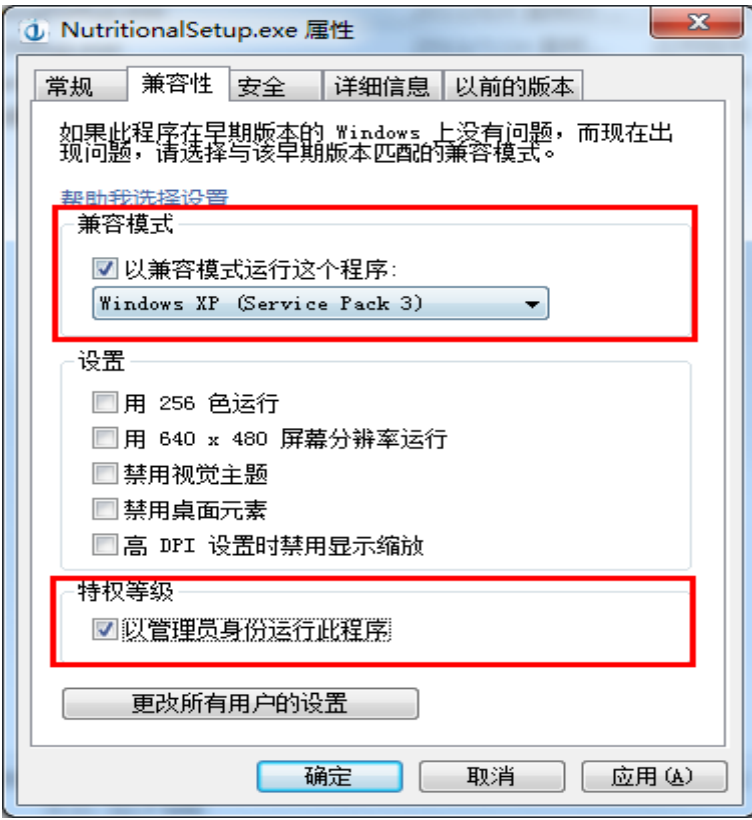

 $\sim$  3

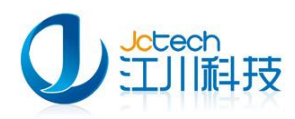

#### 图 1-1-2

## <span id="page-3-0"></span>1.2 安装.net Framework2.0 框架

如果系统是 Windows2000 系统,请先安装 Windows 补丁。重启电脑 之后再运行安装程序,点击"营养与保健咨询系统"按钮运行安装程序。

当安装包运行时会自动检测当前系统有没有运行安装环境,如果没有系 统将会自动安装运行环境。如图 1-2-1

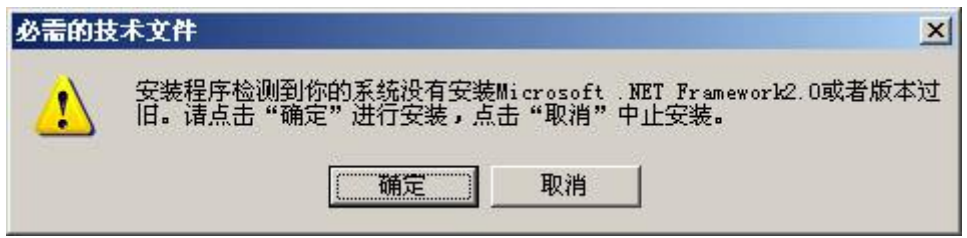

图 1-2-1

点击"确定"按钮安装系统运行环境。

如图 1-2-2 选择"我已经阅读并接授许可协议中的条款(A)",点击"安

装"按钮开始安装。

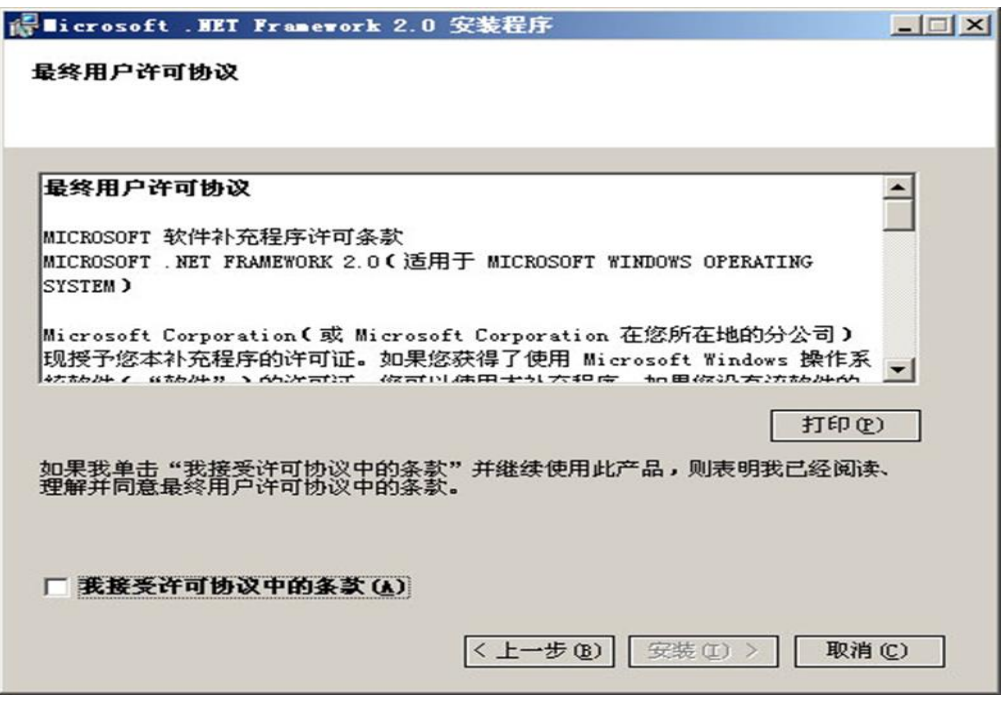

图 1-2-2

根据电脑配置情况,一般安装过程需要 2-10 分钟。安装完后如图 1-2-3,

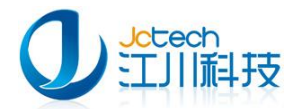

点击"完成"按钮完成安装。

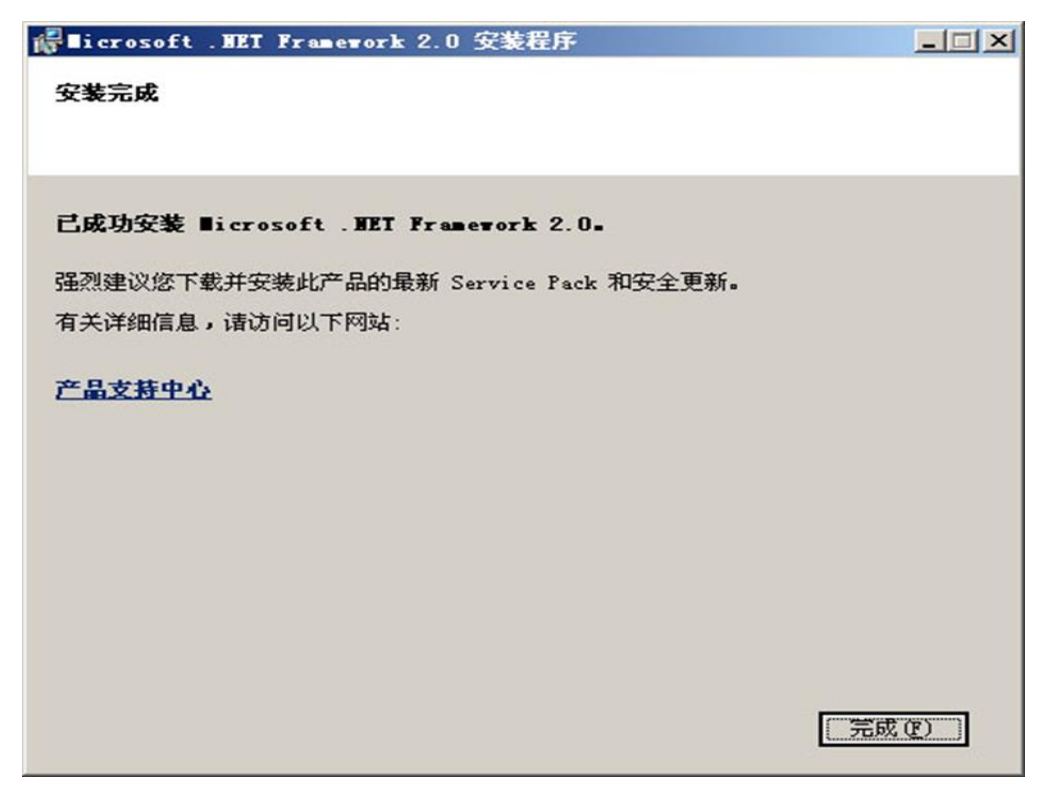

图 1-2-3

系统若安装并开启了防火墙戒者杀毒软件,可能会弹出如图 1-2-4 的窗

口:

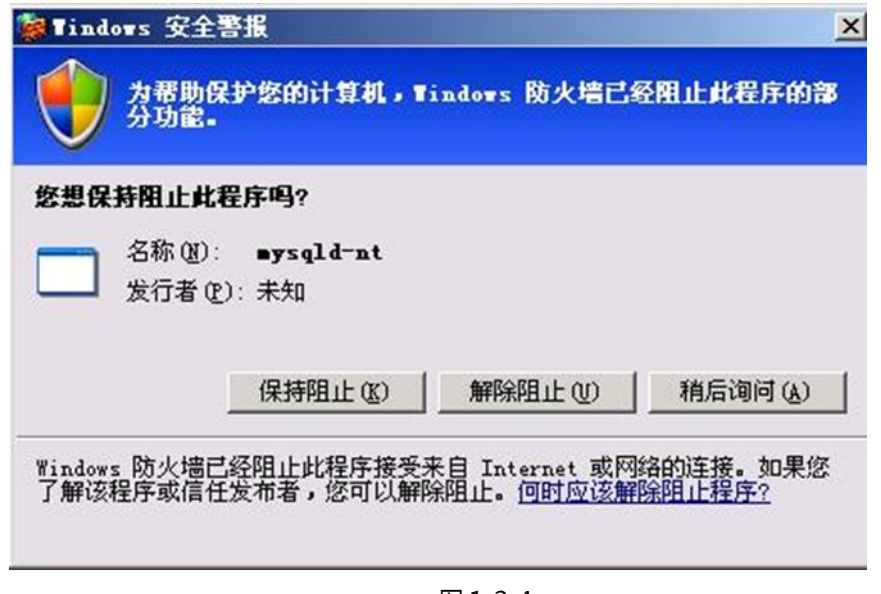

图 1-2-4

这时应选择"解除阻止",如果在系统运行时,再次出现类似窗口,请

选择"解除阻止"。

<span id="page-5-0"></span>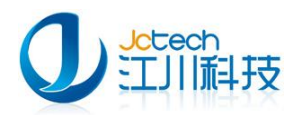

## 二、安装营养与保健咨询系统

#### <span id="page-5-1"></span>2.1 软件安装配置

如果您的计算机已符合运行环境,系统会自动跳过.net Framework2.0 框架安装步骤直接进入营养与保健咨询系统软件安装界面,如图 2-1-1 点击 "下一步"进入选项界面。

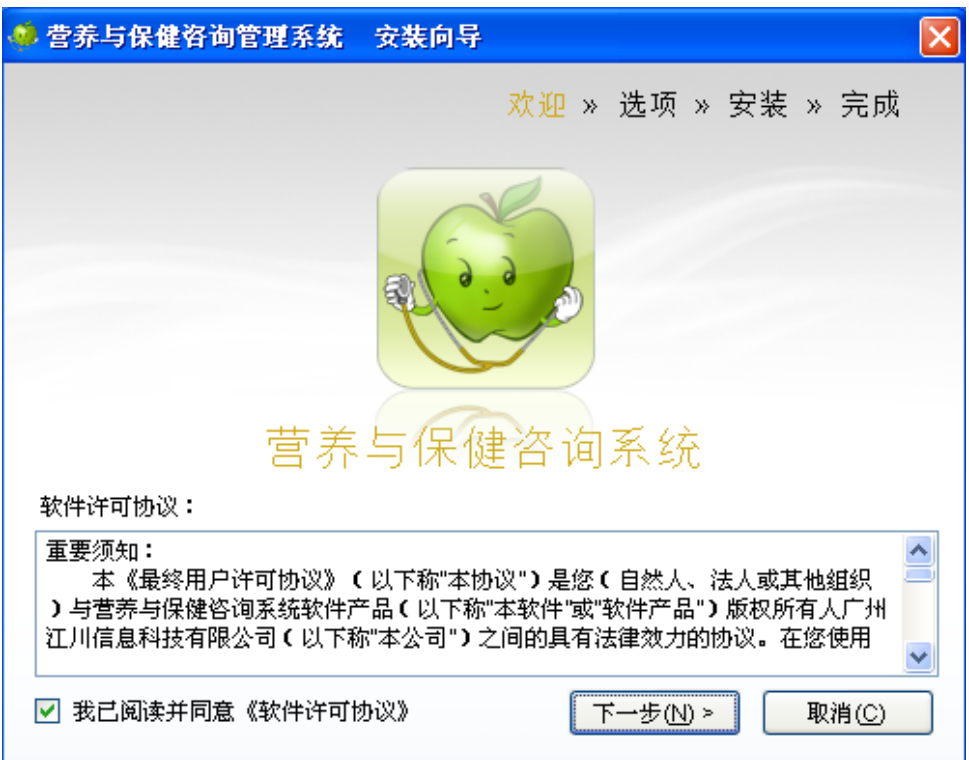

图 2-1-1

如图 2-1-2 所示,选择程序安装的位置和软件类型,单机版请选择服务 器端。完成后点"下一步"。注意:选择程序安装位置时,最好不要选择安 装在系统盘(如 c:\),否则重装系统将会导致数据丢失!

———————————————————————————————————————————————————

 $\sim$  6

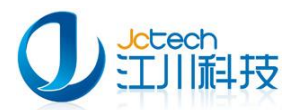

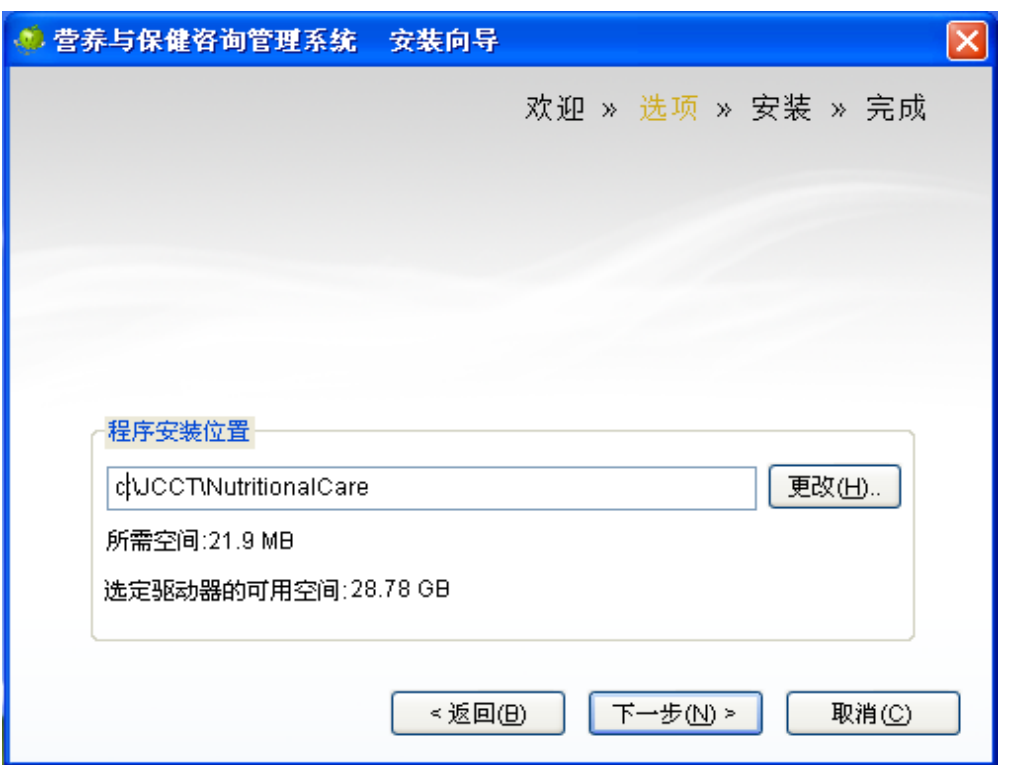

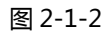

#### 如图 2-1-3 确认软件安装路径,无误请点击"下一步"。

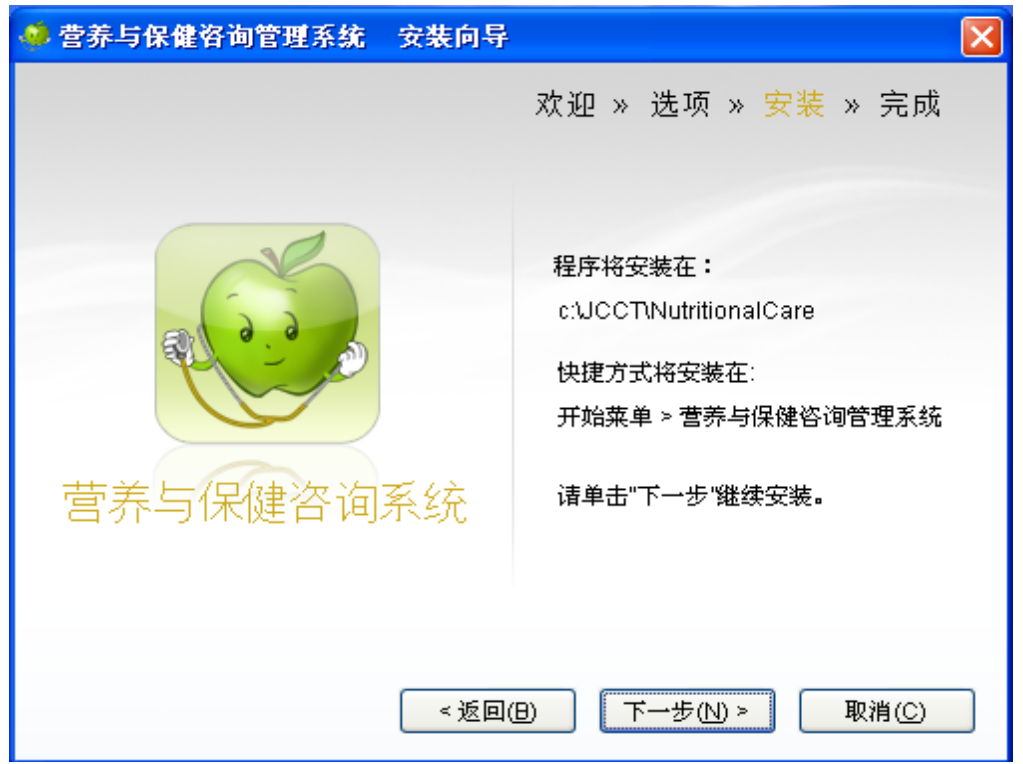

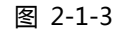

如图 2-1-4,软件安装中。如图 2-1-5 在软件安装过程中如有系统防火

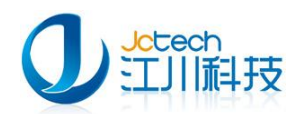

墙拦截,请选择解除组织。如果您系统中装有 360 杀毒,360 安全卫士软件,

也请选择允许程序所有操作,否则有可能导致软件丌能使用等问题。

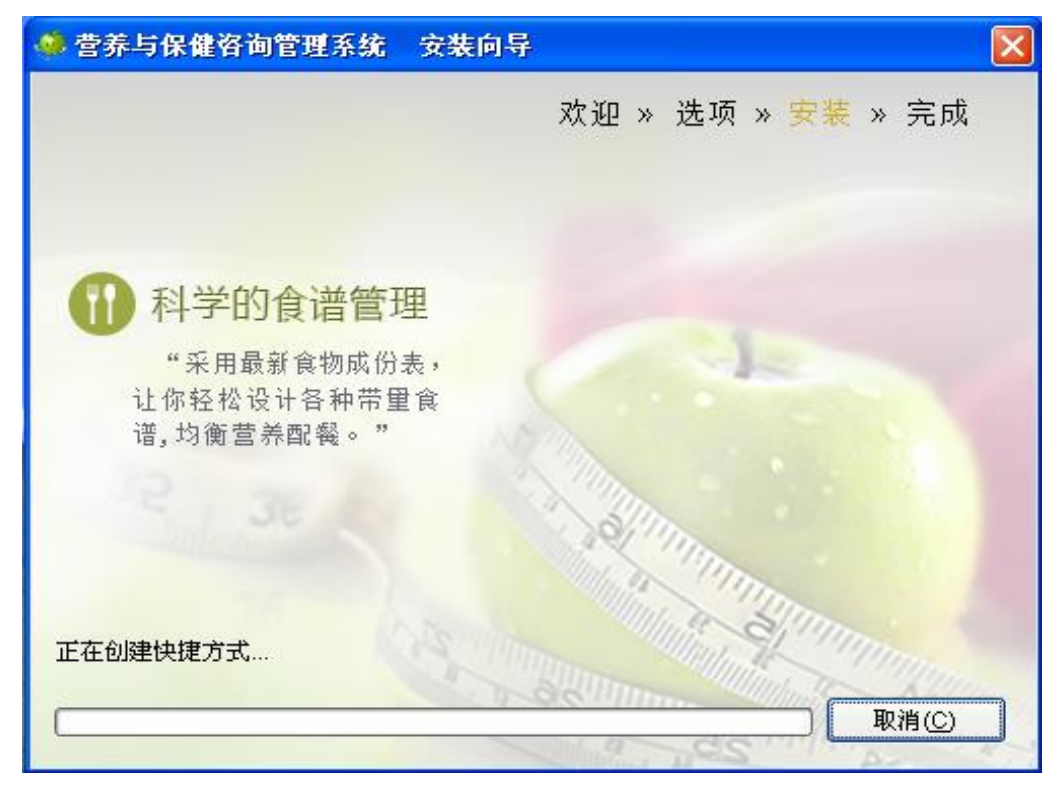

图 2-1-5

如图 2-1-6, 营养与保健咨询系统已成功安装。

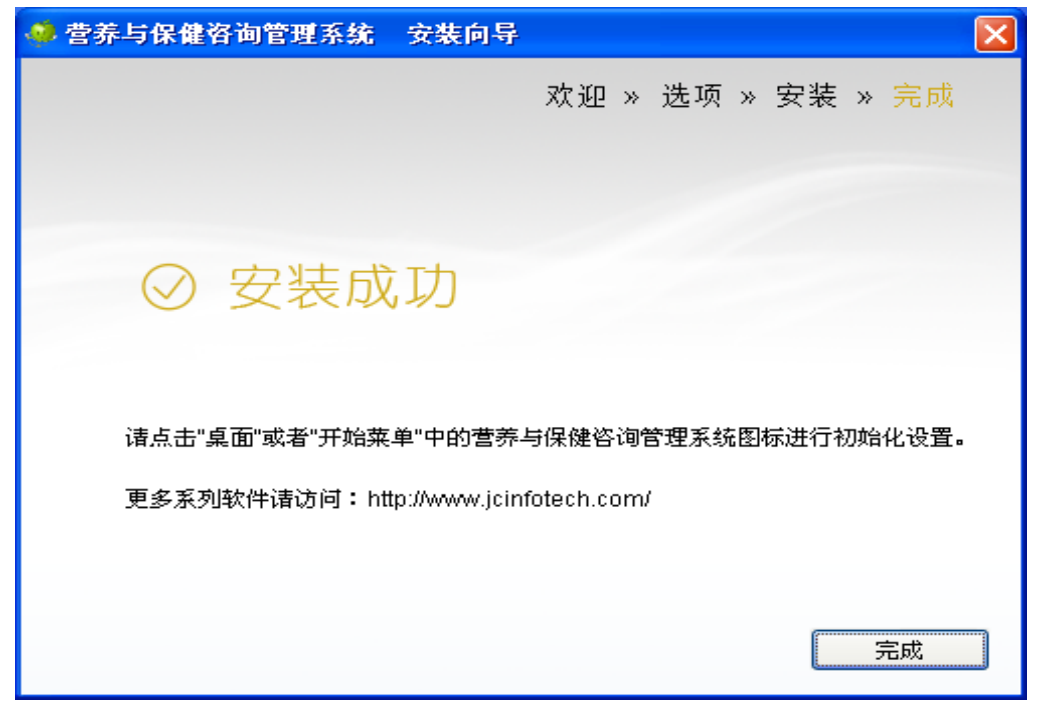

图 2-1-6

<span id="page-8-0"></span>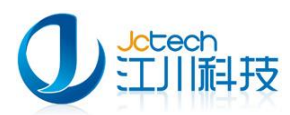

## 三、运行《营养与保健咨询系统》

## <span id="page-8-1"></span>3.1 首次运行

如图 3-1-1,软件安装成功后, 首次运行系统时要求用户输入医院名称,注意 要输入医院正式名称,保存后将丌能修改。

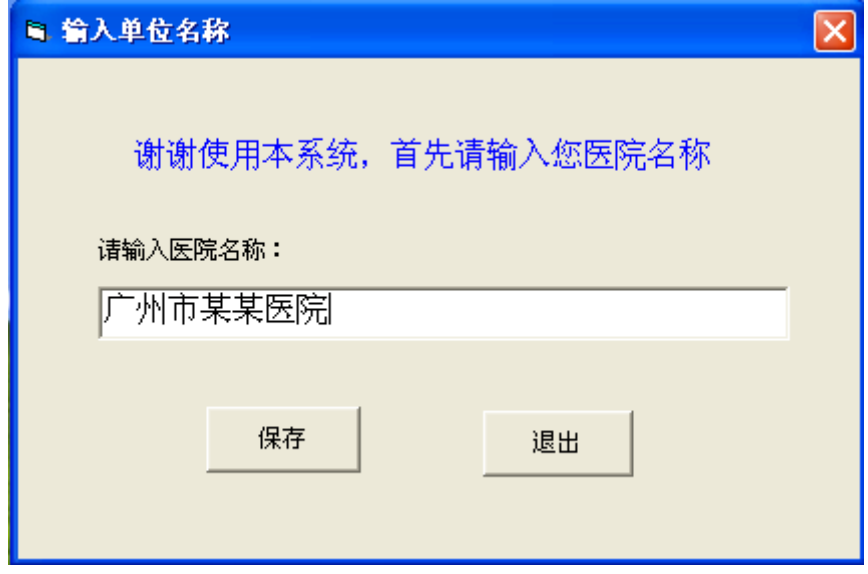

图 3-1-1

保存后点退出,如图 3-1-2 输入密码即可登录营养与保健咨询系统。

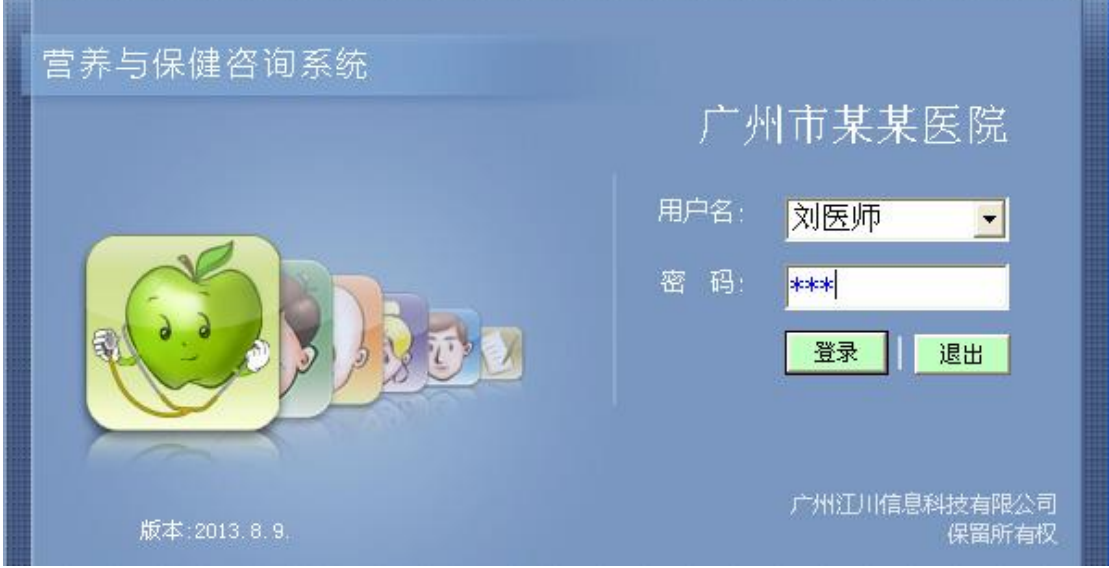

图 3-1-2

系统默认密码为:123。未注册的软件没有打印报告的功能,也不能修改食

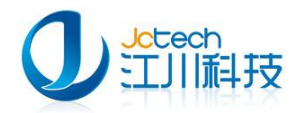

物成分表,必须注册后方能使用。

#### 软件使用界面如图 3-1-3。

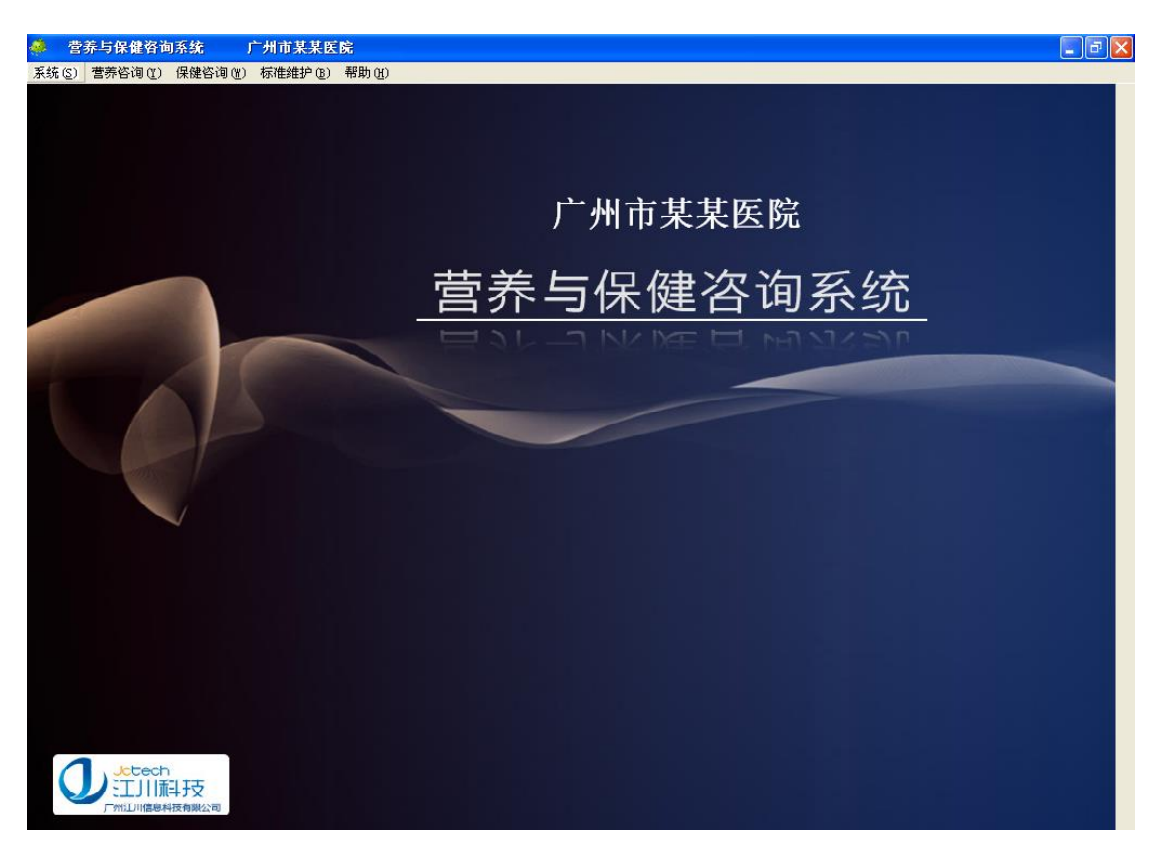

图 3-1-3

## 四、软件注册

#### <span id="page-9-1"></span><span id="page-9-0"></span>4.1 提交注册申请

如图 4-1-1 在帮助栏下选择"软件注册"。

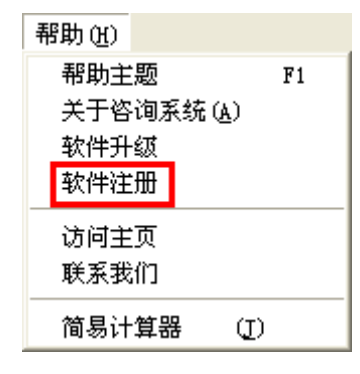

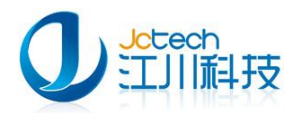

如图 4-1-2 所示,点击"申请注册信息"

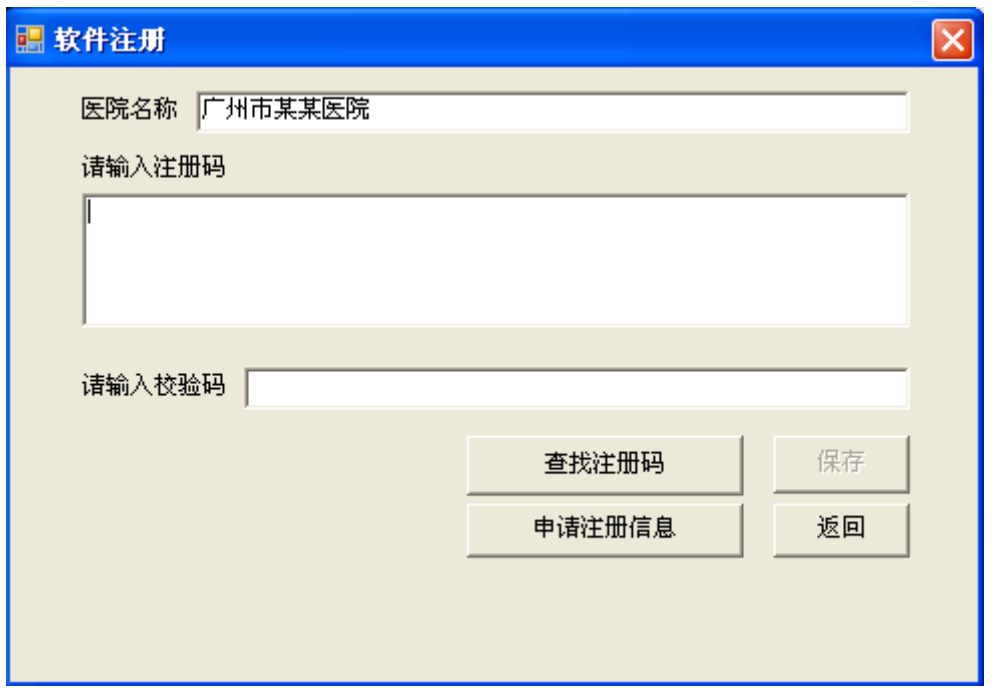

图 4-1-2

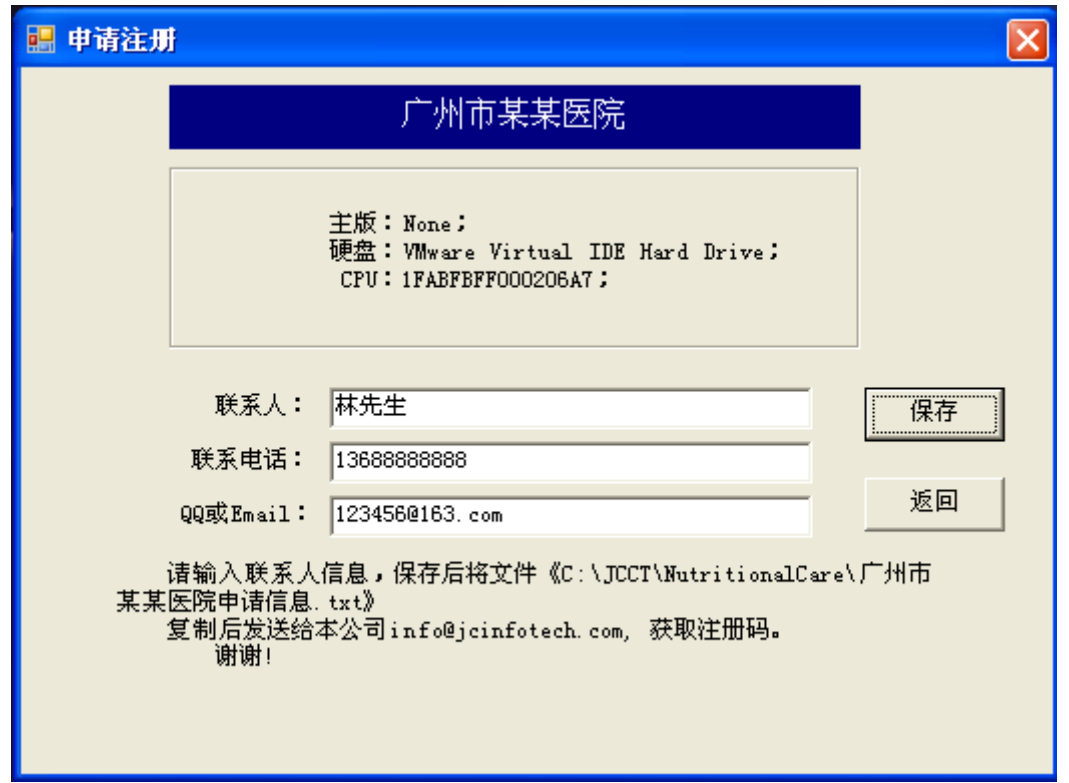

如图 4-1-3 所示,输入联系人、联系电话、QQ 等相关信息,后点保存

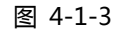

文件保存成功后,按图 4-1-4 所提示的信息请将《某医院申请信息.txt[》,](mailto:按提示将注册信息文件发送到我公司info@jcinfotech.com)

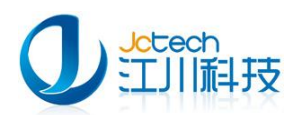

[将注册信息文件发送到我公司](mailto:按提示将注册信息文件发送到我公司info@jcinfotech.com) info@jcinfotech.com 邮箱以获取注册码。

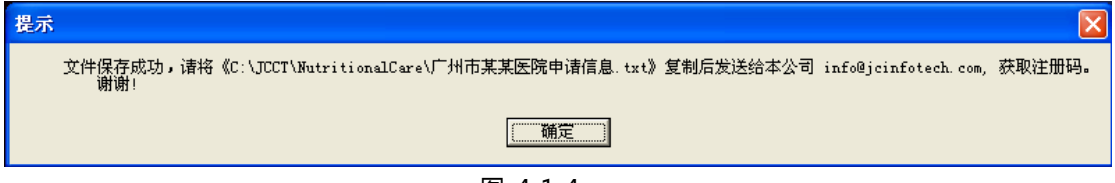

图 4-1-4

## <span id="page-11-0"></span>4.2 软件注册

当本公司收到医院申请信息后,将返回一个含注册码的文件给用户,供用户 注册。每一套注册码只限提交申请的那台计算机使用。安装后请不要改换硬件, 否则可能引发软件丌能正确运行。

如图 4-2-1 所示, 输入注册码和验证码, 点保存即可。

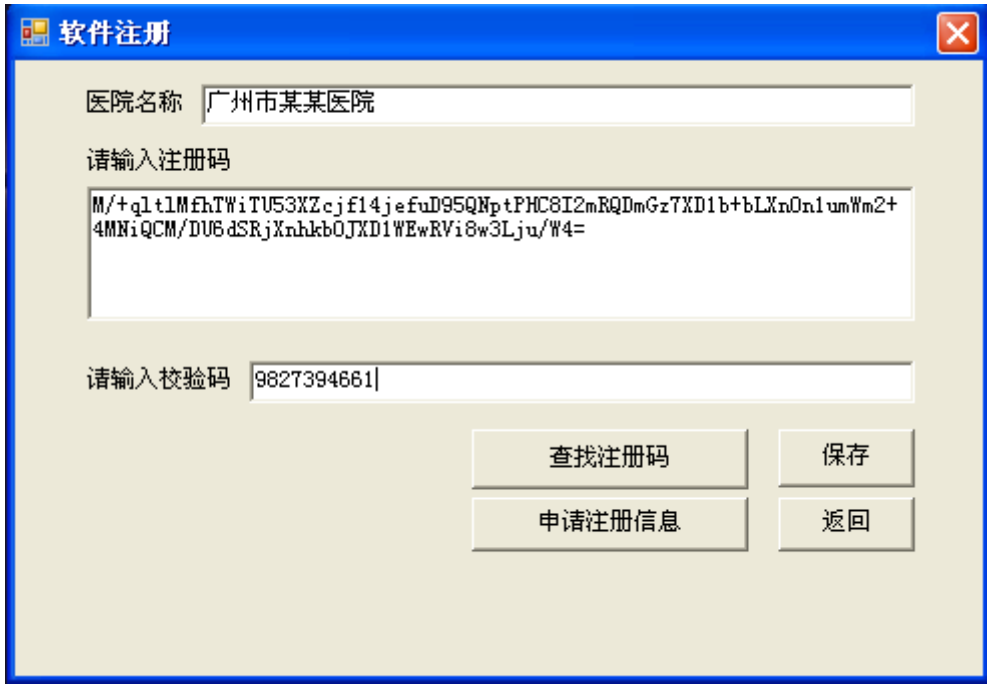

图 4-2-1

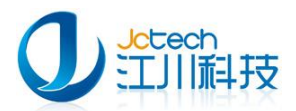

## <span id="page-12-0"></span>附 A 安装环境要求

## <span id="page-12-1"></span>硬件环境要求

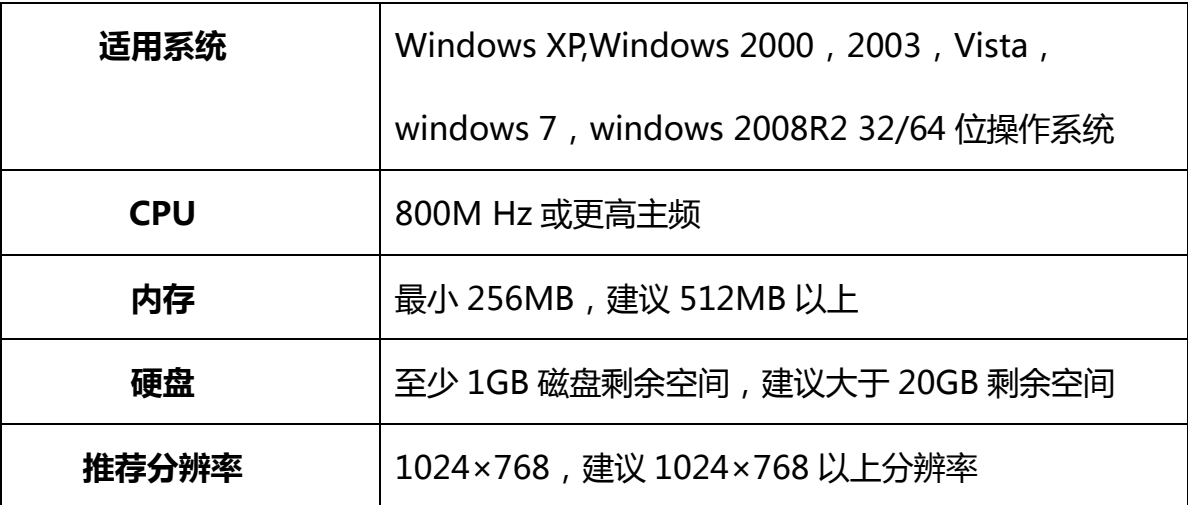

## <span id="page-12-2"></span>软件环境要求

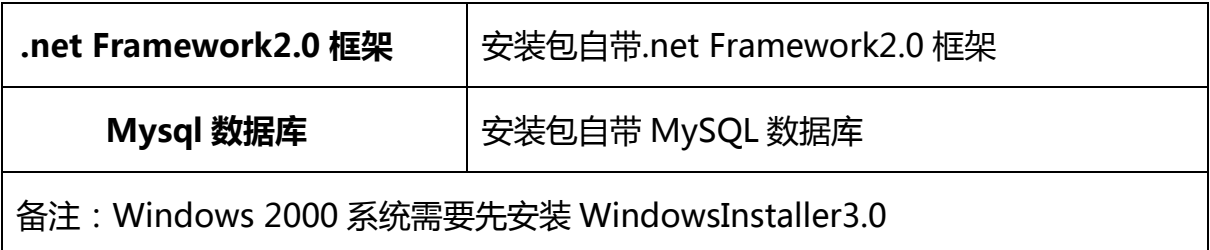

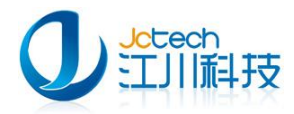

地址:广东省广州市番禺区天安节能科技园产业大厦 2 座 1013

- 邮编: 511400
- 电话: +8620-3119 8880 , 3119 8892
- 传真: +8620-3119 8891
- 电子邮件: [pr@jcinfotech.com](mailto:pr@jcinfotech.com)
- 公司网址[:www.jcinfotech.com](http://www.jcinfotech.com/)

数据中心网址[:www.dacenter.net](http://www.dacenter.net/)